## Utilisation de la librairie Cplex

[placomme@isima.fr](mailto:placomme@isima.fr)

## **1) Créer un projet Visual Studio et aller dans les options.**

Choisissez Propretés de configuration / C/C++ / Général.

Parmi les répertoires il faut ajouter deux liens vers le répertoire Include de Cplex et vers le répertoire de concert technology.

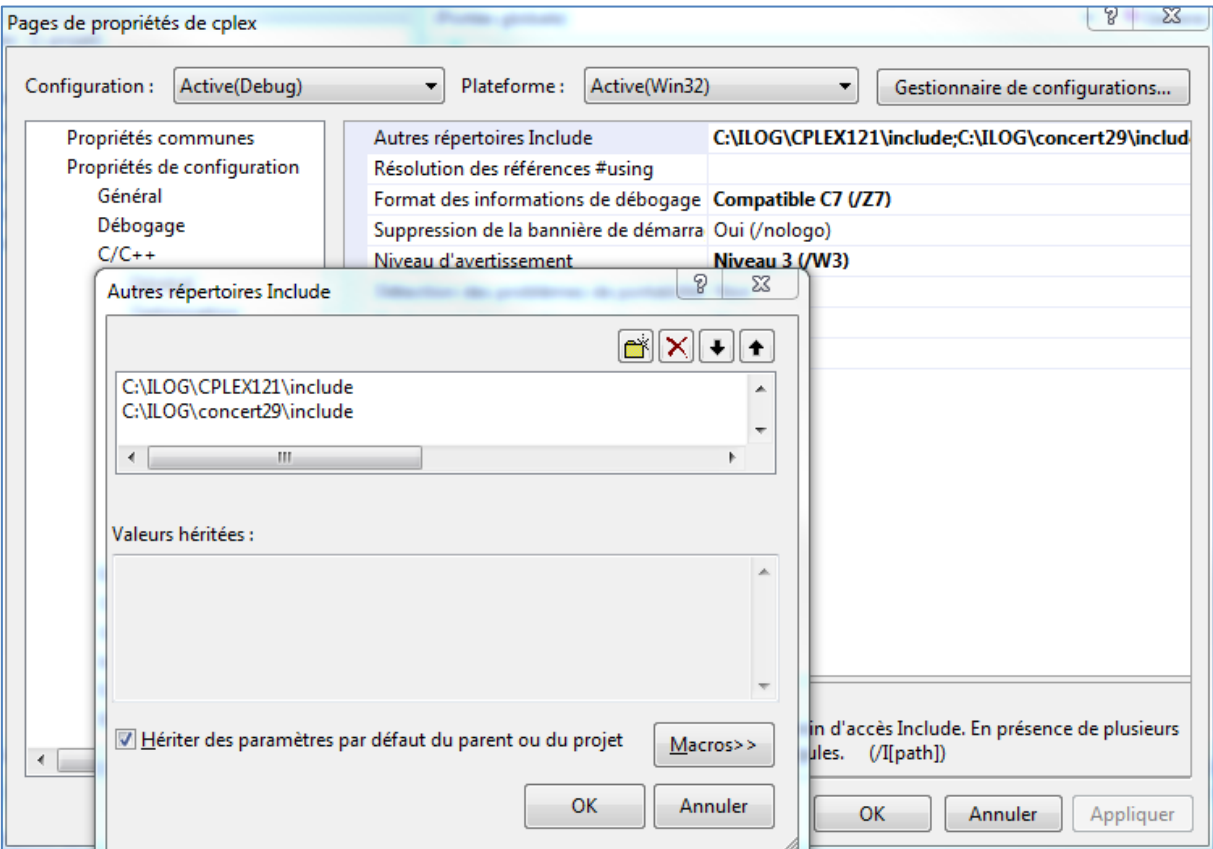

## **2) Modifier la configuration de l'éditeur de lien**

Aller dans Propriétés / Editeur de liens / Entrée.

Il faut ajouter les 3 fichier lib comme indiqué sur la figure ci-dessous.

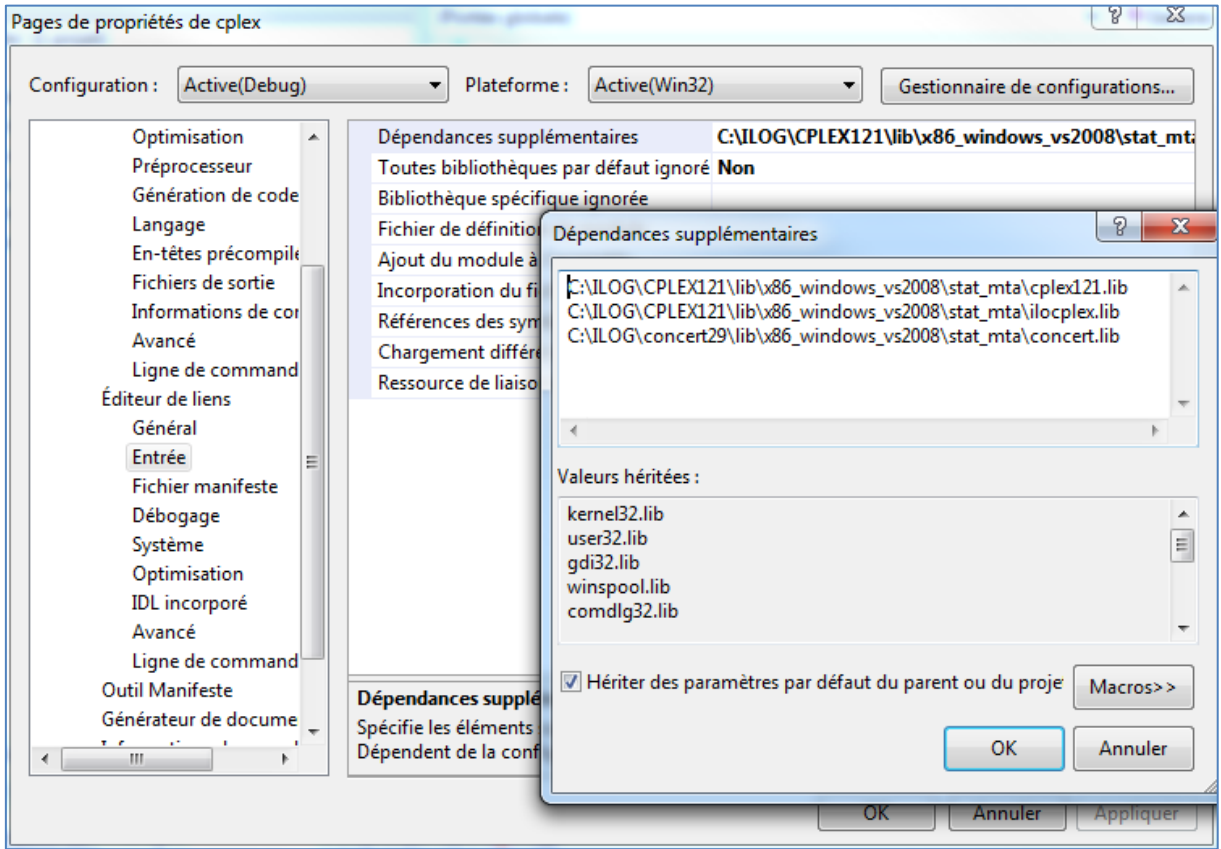

La compilation et l'édition de lien deviennent alors possible dans le projet mais pas son exécution à partir de Visual Studio.

*2*

## **3) Modifier la configuration du projet Visual**

Le projet Visual se compose d'un répertoire Debug contenant le résultat de la compilation et d'un répertoire nommé Cplex sur notre machine de test :

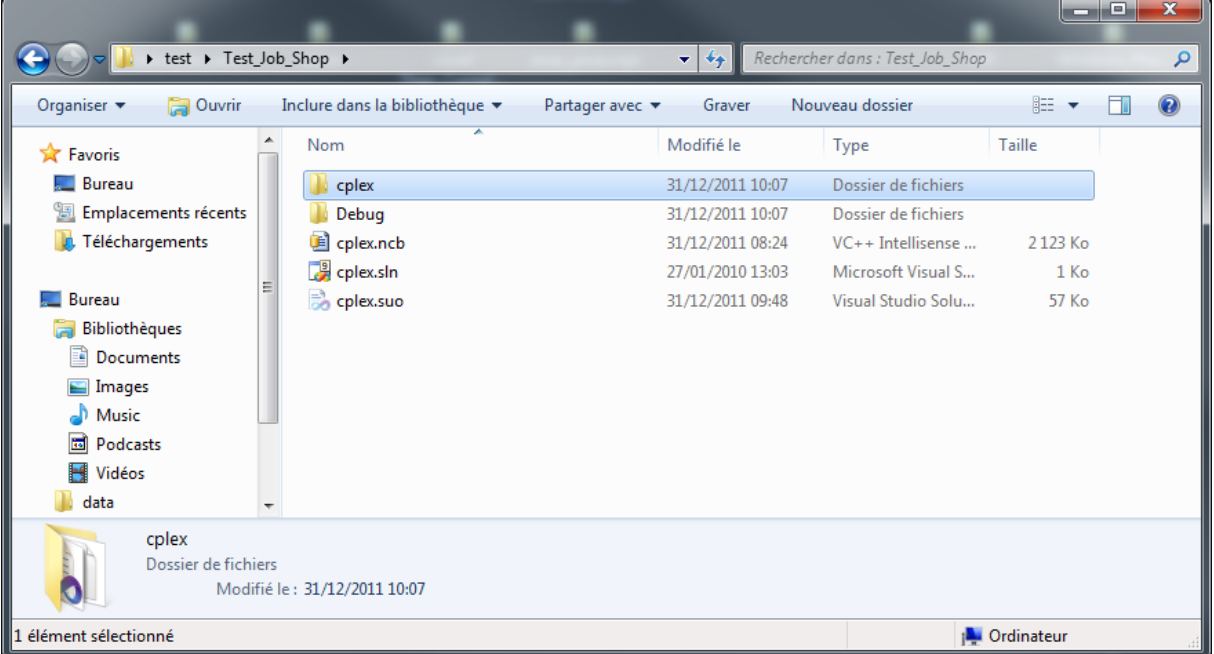

Assurez-vous que les dll nécessaires soit présentes dans le répertoire. Si ce n'est pas le cas, faites une copie des dll requises.

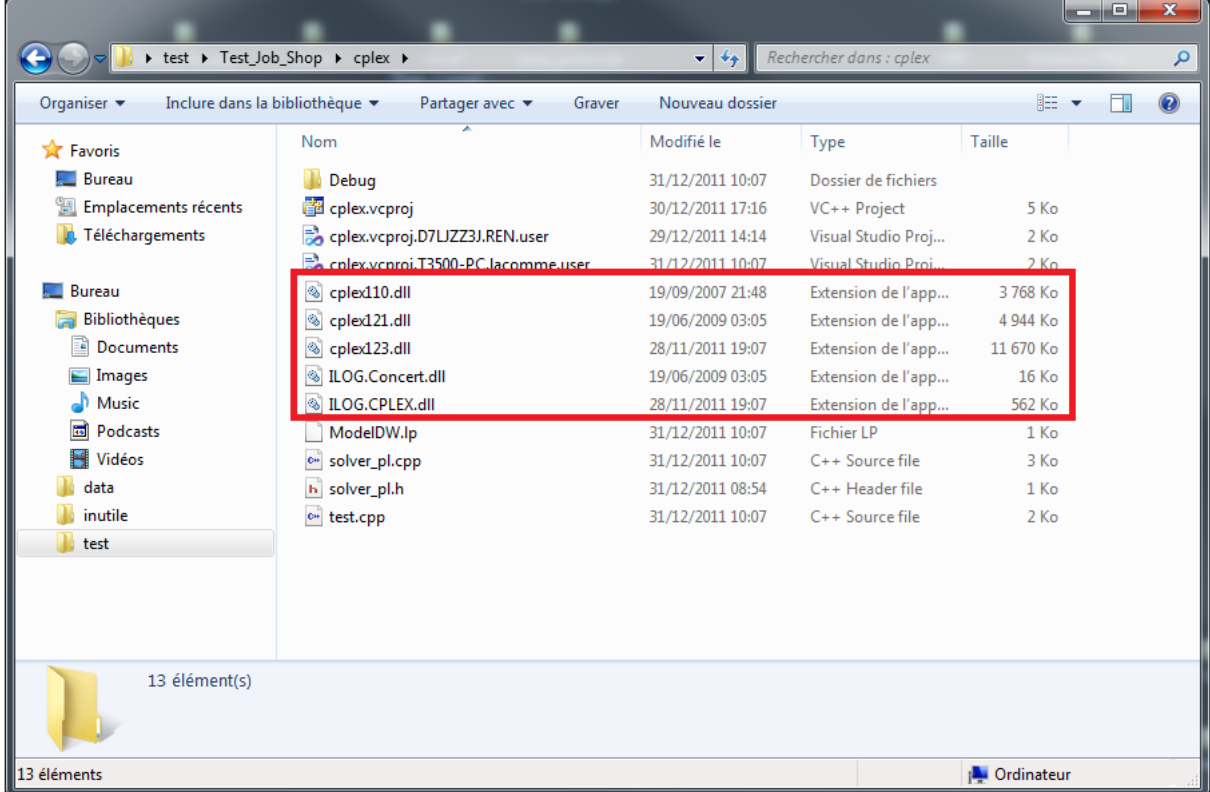